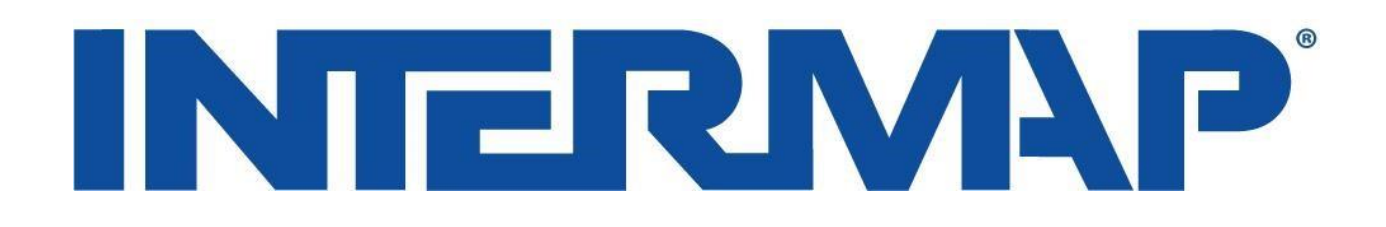

# **Instruction Guide**

# **NEXTMap for Global Mapper**

How to connect to NEXTMap in Global Mapper

*Version 1.1*

*July 16, 2018*

## **1. Introduction**

Intermap's Data Subscription web services allows users flexible, on-demand access to Intermap's highresolution, wide-area data layers through NEXTMap. This "data as a service" platform natively supports Webenabled discovery, acquisition, analysis, and delivery of geographic data. Since our data subscriptions are Webbased, users retain full and immediate access to data, and the traditional needs for on-site data storage and management become obsolete.

This document provides instructions on how to access Intermap's NEXTMap server in Global Mapper.

Intermap provides two elevation models:

- **Digital Surface Model (DSM)** elevation data layered with building models and clutter.
- **Digital Terrain Model (DTM)** elevation data of bare Earth.

Global Mapper v19.1 or newer is required to run NEXTMap. Download from link: <https://www.bluemarblegeo.com/products/global-mapper-download.php>

### **2. How to connect to NEXTMap in Global Mapper**

#### **2.1 Connecting to NEXTMap with Global Mapper**

- 1) Start Global Mapper with an empty project
- 2) At the home page select 'Online Sources'

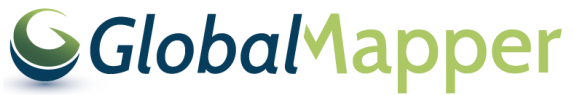

**Open Data Files** 

**Online Sources** 

Configuration

#### **Load Default Data**

- 3) In the pop up, select the 'Add New Source' button Add New Source...
- 4) The source type must be 'WMTS (Tiled WMS')WMTS (Tiled WMS)
- 5) Fill in the **Server URL** to Intermap's NEXTMap server. Enter the link below into available space. <https://api.intermap.com/api/opengis/terrainwmts>
	- Projection to Use and Image Format can both be set to 'Automatic'
- 6) Select the 'Get List of Available Data Layers' button. Get List of Available Data Layers
- 7) Select a Data Layer and click **OK**
	- :-- NEXTMap-Elevation-DSM
	- MEXTMap-Elevation-DTM
	- Select one layer. To access the other layer, repeat the above process.
- 8) Select your desired location for our server.
	- \*\*\*Popular Sources\*\*\* is the standard location.
- 9) With the 'NEXTMap-Elevation-DSM or DTM highlighted, select the connect button.

Connect

- The data will be loaded as a layer in Global Mapper.

#### **3. How to View Usage Statement**

- 1) A product must be active for access to the Web Services Report
- 2) Visit the usage report at<appervices.intermap.com>
- 3) After logging in, using the same email as your store account, you will get this option in app services: **Business Server Administration**

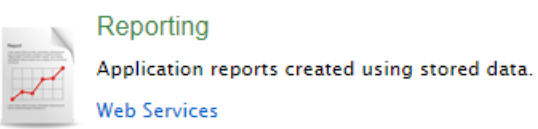

- 4) Select 'Web Services'
- 5) Fill out these four areas: **Report Filter-**

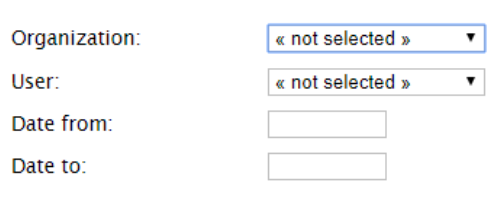

6) Select 'Generate', and all of your usage information will be available.